# **Redeeming a Cengage Unlimited Access Code**

### **After your purchase navigate to: Bookstore.cocc.edu to either log in or create a bookstore**

#### **account under, My Account.**

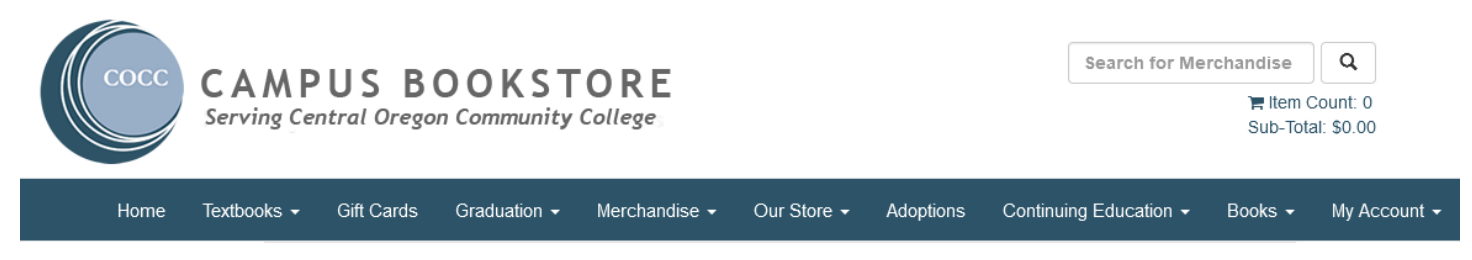

## **Click on, Activate and Access eBooks**.

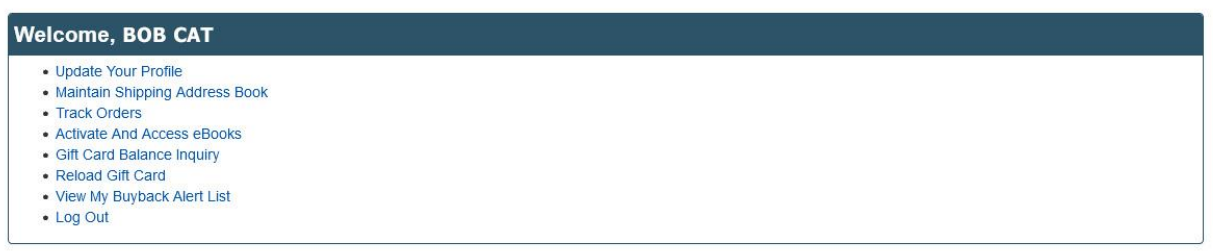

**Your eBooks library shelf will automatically have a Cengage Unlimited symbol to access your digital content if you purchased online.**

**If you purchased this Cengage Unlimited in the bookstore, and not online, Click on the link: Click here to activate an in-store purchase or any items from Campus eBookstore.**

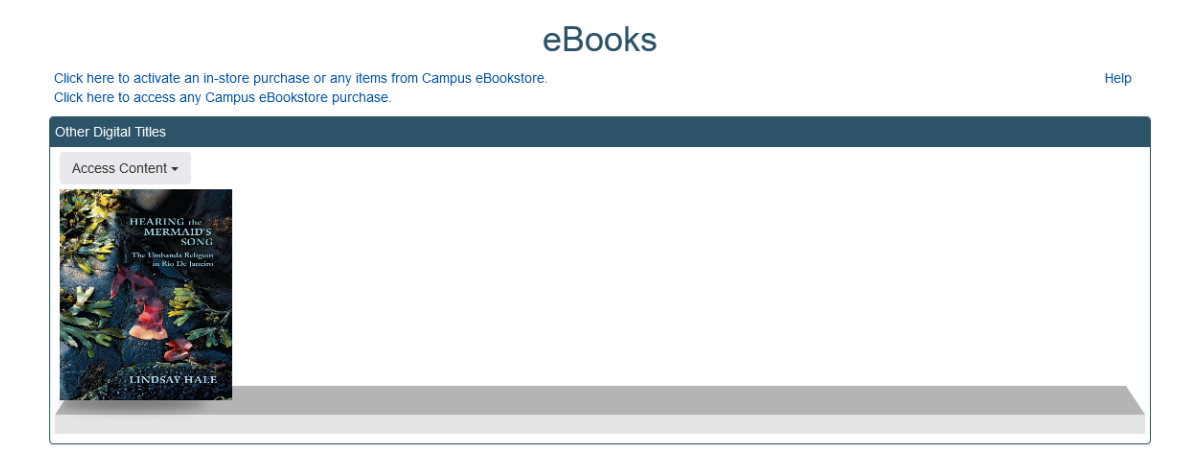

**If you purchased in the bookstore, use the dropdown menu to choose Redshelf as your provider. You will need to choose Redshelf as the digital provider, and then type in the access code that is printed on your receipt.**

# **Activate eBooks**

Help

When you made your eBook purchase, you received a card or email with the eBook information. Please select the Provider for the digital item purchased. Provider: Please Choose  $\check{~}$ 

**Once you have chosen Redshelf, then enter the redemption code that was printed on your receipt. It will look like the code listed below.**

**Redshelf eBooks**

**180**

**Access Code: PS4NWTAU1ZXR6WW**

**You will need to create an account on the Cengage site before redeeming your Cengage Unlimited Access Code. Go to** - <https://login.cengage.com/>

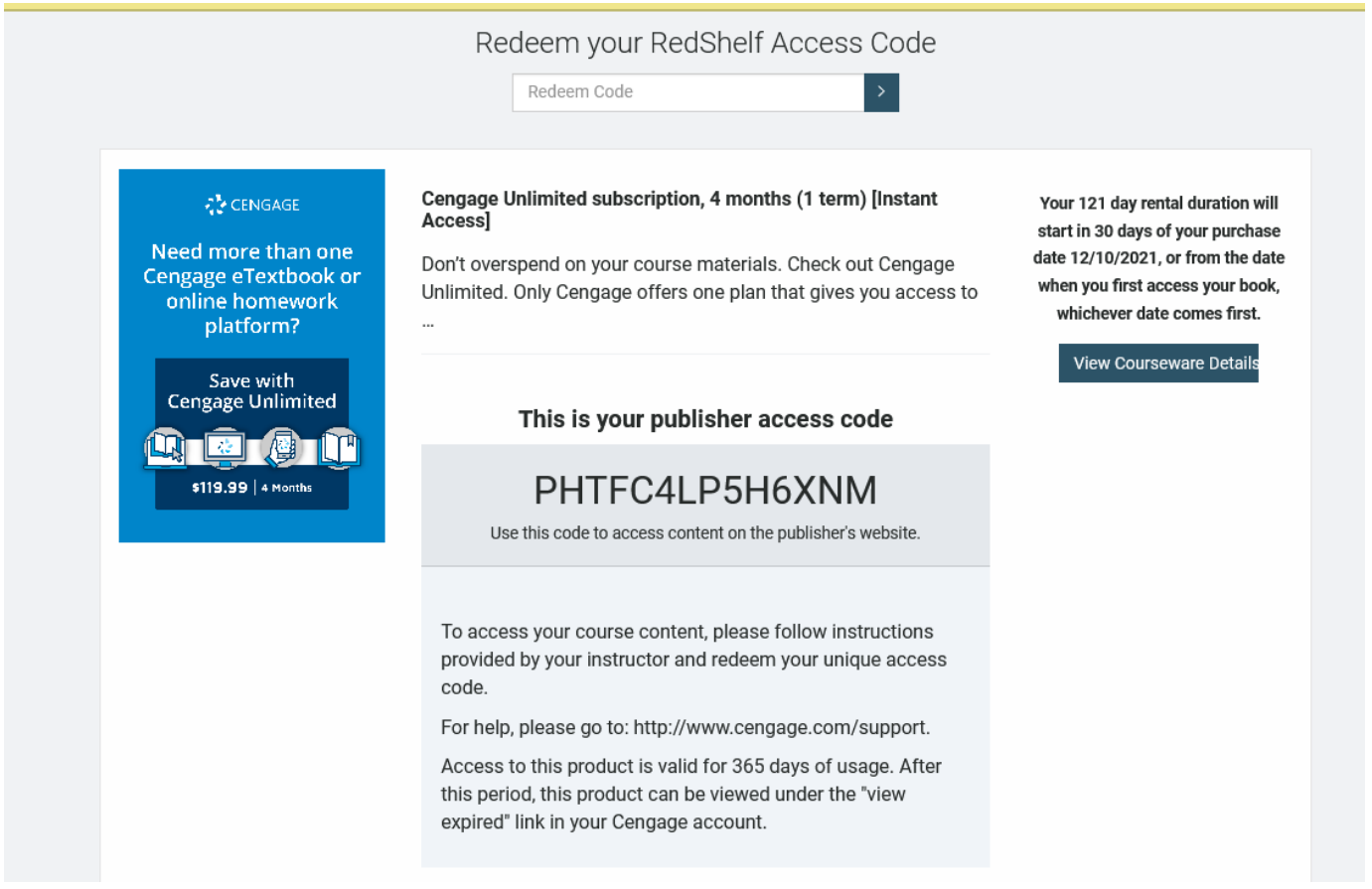

Once you have created, or logged into, your Cengage account, click on the - Enter Access **Code/Course Link – on the page shown below and enter the publisher access code you received.**

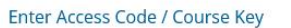

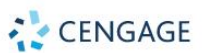

Search the catalog

Q

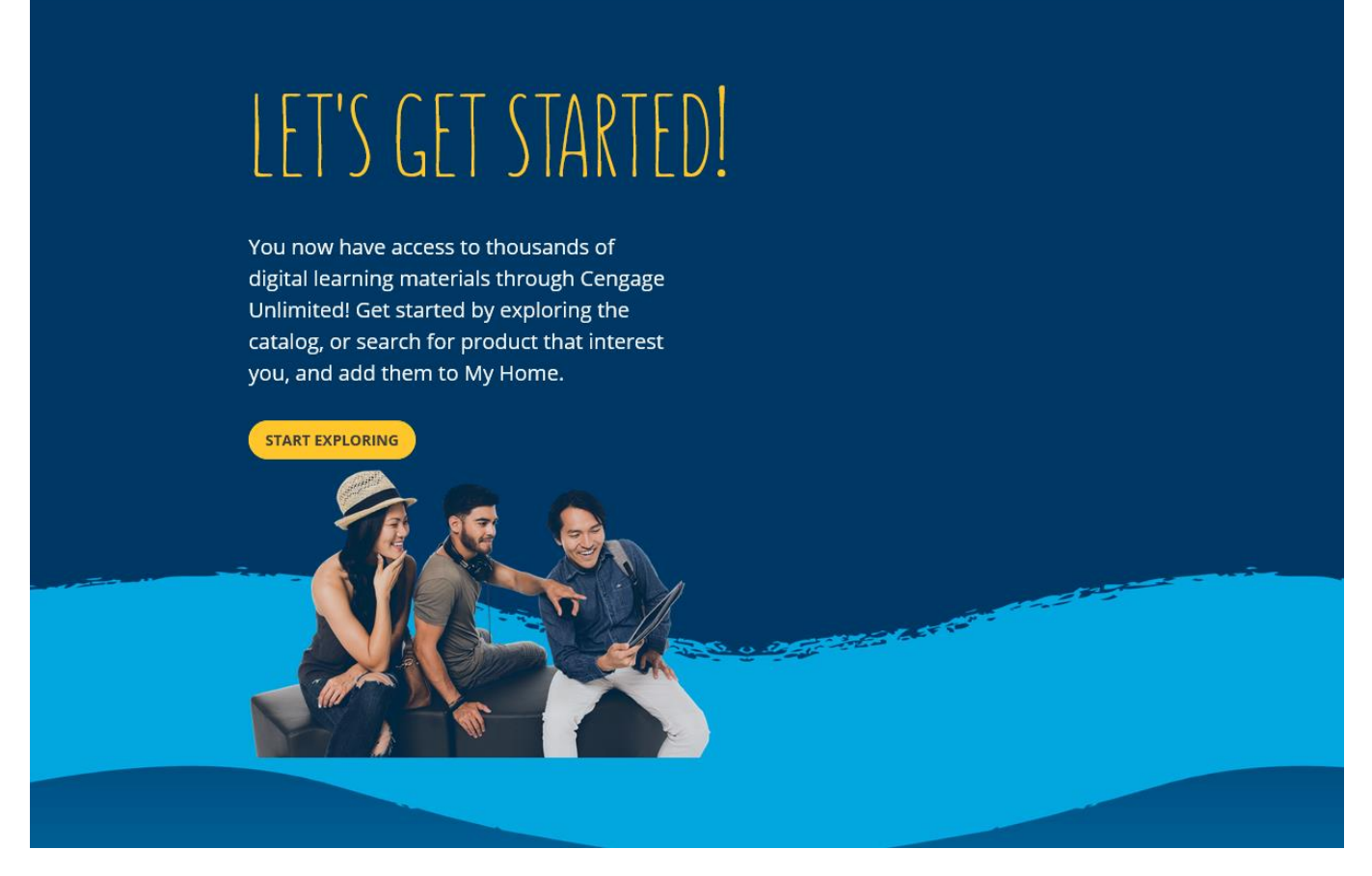

**This screen will show you the courses that you have activated and have access to.**

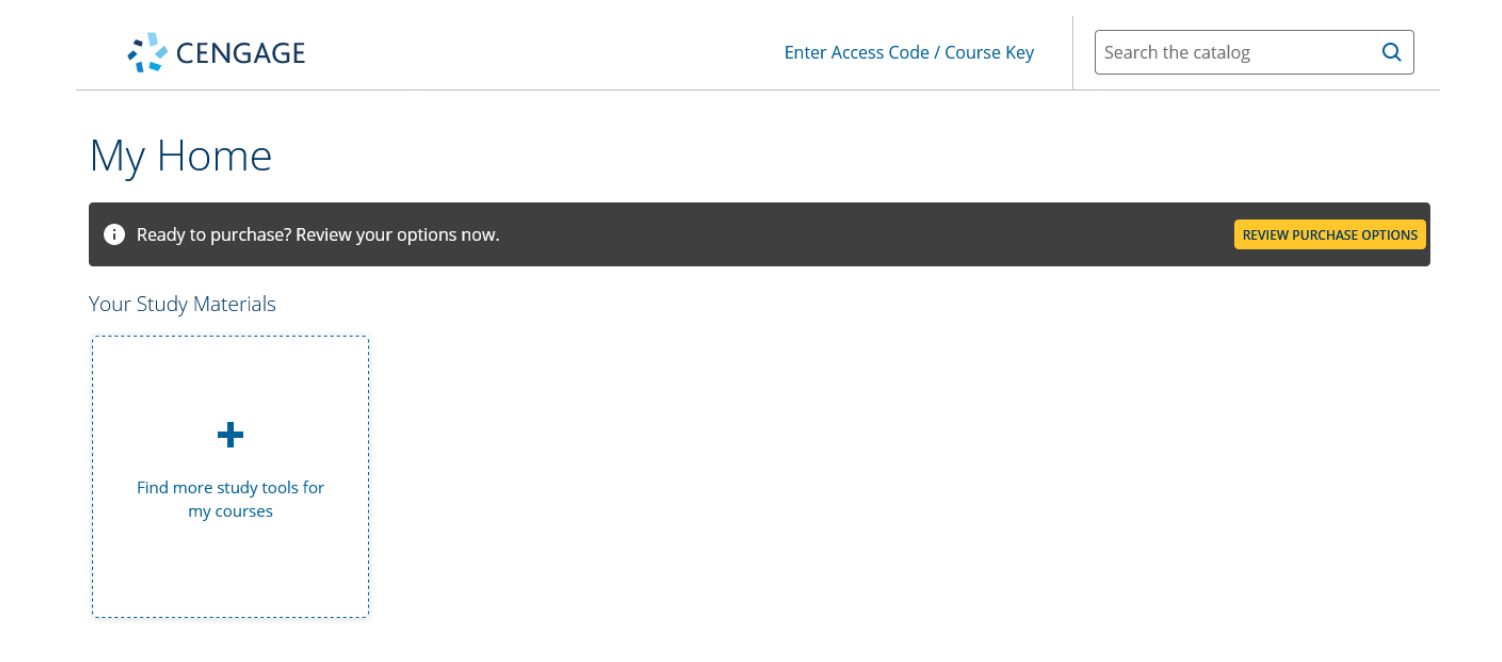

**Important: You may receive specific course activation codes directly from your instructor, not from the bookstore. You will enter them in here.**

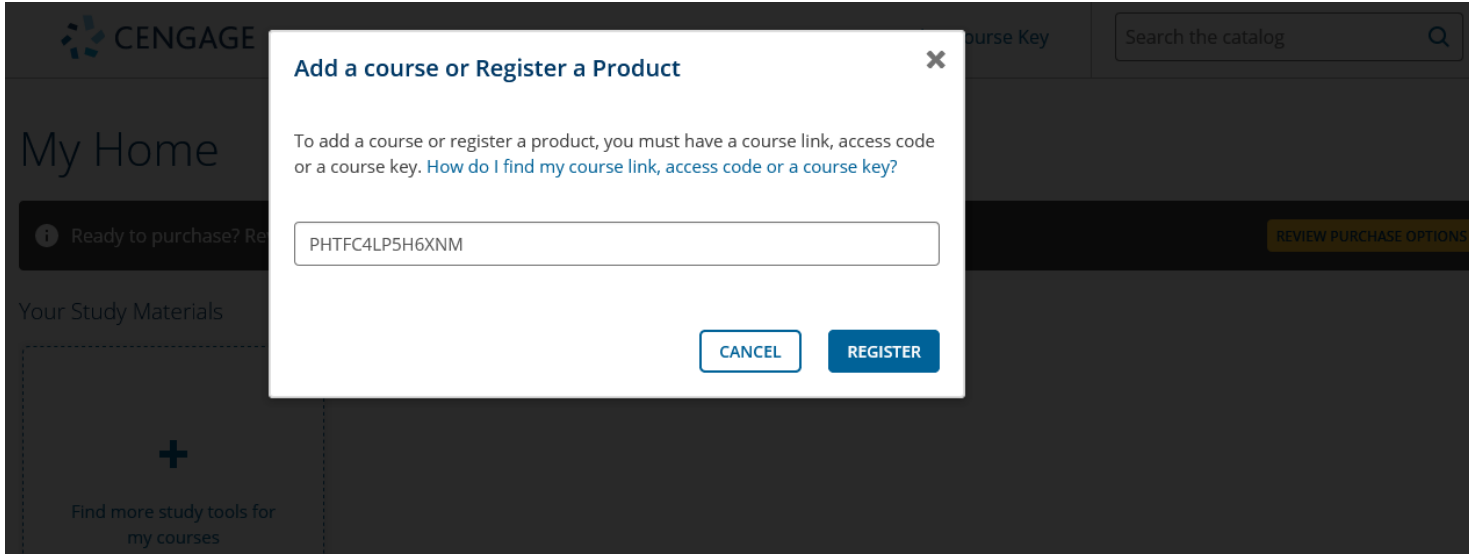